#### EVERNOTE の初期準備手順

2011/10/19 KH

### Evernote の利用を始めるには

- ・Evernote の Web サイトで新規アカウント作成 ⇒ サインイン
- ・PC 内に EvernoteWindows 版ソフトのダウンロード ⇒ インストール

まず、インタネットにてアカウントの作成から行ないます。

1.EVERNOTE のサイトを開きます。

[「https://www.evernote.com/」](https://www.evernote.com/) サイト画面の右上より「アカウント作成」を クリックします。

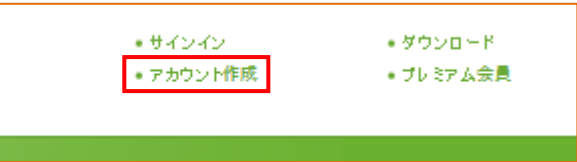

次項の「アカウントを無料で新規作成」画面が開きます。

## 2. Evernote の Web サイトで新規アカウント作成を開始する

[「https://www.evernote.com/Registration.action」](https://www.evernote.com/Registration.action)を直接に開いてもよい。

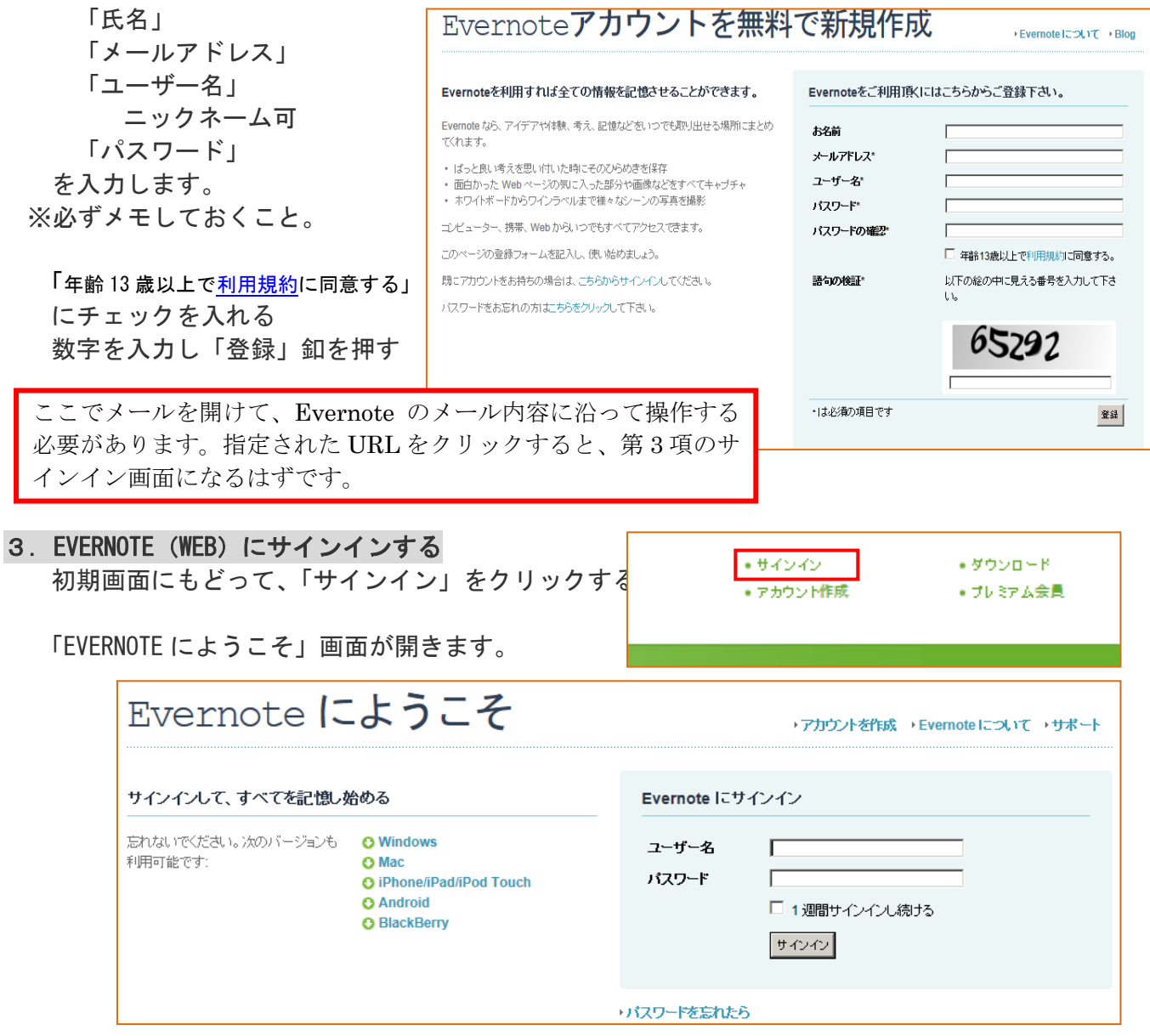

「ユーザー名」と「パスワード」を入力し「サインイン」釦を押すと、

EVERNOTE のサーバーにできる専用のノートブックが開きます。

このブラウザ上の画面でも活用可能 ですが、後述する EVERNOTE のソフト を PC にインストールしたのちに、 使い方は記します。

この段階でこの画面をお気に入りに 登録しておくとよいでしょう。

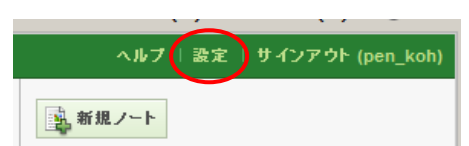

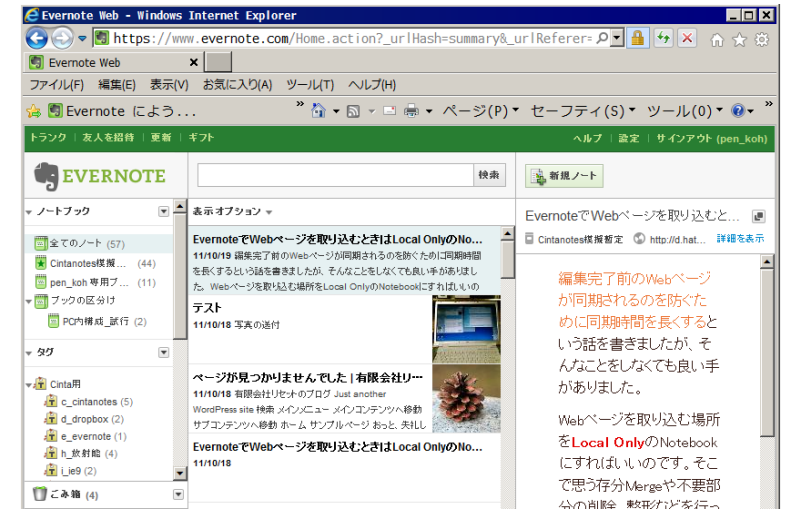

画面右上の「設定」釦をクリックすると、アカウントの登録情報や現在の使用状況等が表示され ます。今後ときどき確認するのに必要な画面です。

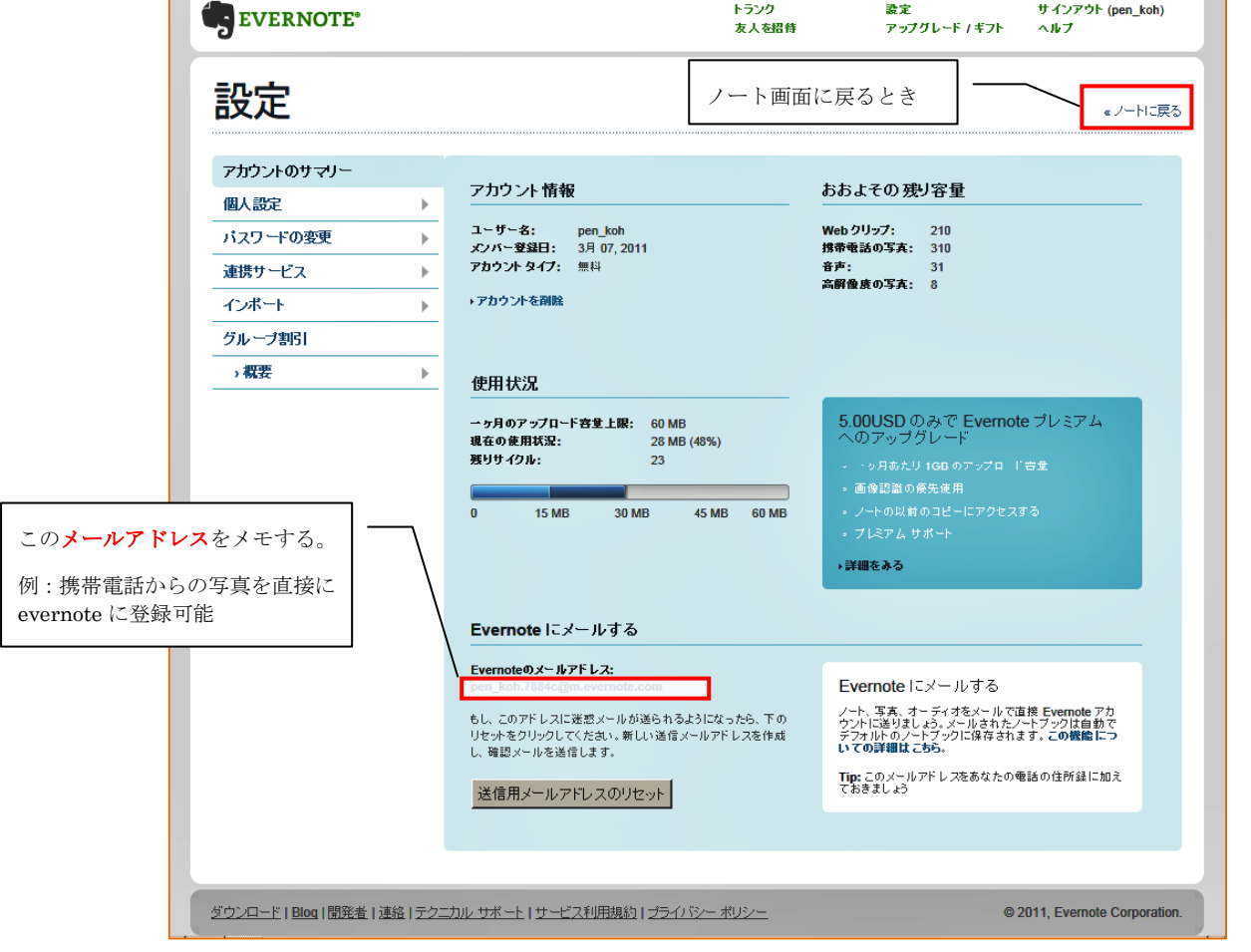

# ソフトをインストールしよう・・EvernoteWindows 版

Evernote Web では、Evernote が持つ機能の大部分を利用できます。

しかし、Evernote が本領を発揮するのは、パソコンやスマートフォン用のソフト(アプリケーション) を使ってこそです。

処理速度も速く、いつでもその場で写真や音声を記録できたり、インターネットに接続していない状態 でも利用できたりと、活用の幅が大きく広がります。

#### 4. EvernoteWindows 版のダウンロード~インストール

<http://www.evernote.com/about/download/windows.php?file=Win&btn=grey>

Evernote の Windows 版ソフトは、パソコンのハードディスクにサーバーと同期した情報が常に 保存されます。

そのため、ネット回線のトラブルなどでオフラインになっても、最後に同期された情報を利用し て作業を続けられます。

オフライン中の編集内容は次にオンラインになったときに自動的に同期され、ユーザー自身が ネット環境をあまり意識していなくても、問題なく利用できるように配慮されています。

クラウドサービスでありながら、ネット接続を必須とせず、状況に応じて柔軟に利用できることも、 Evernote の強みなのです。

「開始」またはデスクトップ等へ「保存」する。

インストール:

「Evernote\_4.5.1.5432.exe」(現時点)をダブルクリックして起動させ、ウィザードの手順に従って 進めます。 - InstallShield Wizard

Fvernote 4.5 setup. Setup has finished installing main part of<br>Evernote on your computer, However, you should<br>restart some applications to complete<br>Pinstallation, そのまま EVERNOTE を起動させてみましょう。 **Commun** Evernote 下図のサインインの画面が出ますので、ユーザー名 Please, restart the following running<br>applications to add clipper extension tool to it:<br>Mozilla Firefox/Thunderbird and Flock とパスワードを入力してください PDF processing technology from Foxit Software.<br>Foxit Reader available from<br>http://www.foxitsoftware.com/ クリック C Evernote<br>Evernote ヘルプ(H) Eack Finish サインイン Evernote にようこそ **Evernote** にようこそ<br>Evernote を使ってアイデアや、目をひいたもの、あなたの好きなものを記録してください。<br>い。あとでそのすべてを簡単にこのエピュー<br>とや、携帯電話、ウェブから探しだすことが<br>できます。 ユーザー名(U):  $\overline{\Pi}$ 」<br>ユーザー名を持っていない パスワード(P): )ンクをクリックして無料の Evernote ア<br>小を作成して下さい。既にアカウントを<br>5ならサインインして下さい。 」<br>パスワードを実わましたか? Ⅳ サインインを保持(S) 無料のEvernoteアカウントを今すぐ作成<br>スタートガイドを見る **EVERNOTE** Welcome to your notable world Windows版ソフトのメイン ノートブックやタグなど、ノートを ウィンドウが表示された 整理する情報の一覧が表示される 左図はノート画面の概要ですが、表示  $0.88$ ファイル 編集 第3 スォーマット ●1000 三和礼/一 ■全てのノート  $\approx 0$ 资产 形態はさまざまに変更が可能です。 **MEDICAR ALEAN**  $58.$ Eatstell 67-13ebr @  $\gamma$   $\Delta$   $\gamma$   $\approx$   $\beta$ 1699 ernote にようこそ S.RT **AMERICAN** Septembility は、あるたことの、異なこと、好きな<br>ことを事件できます。そして、それらゆべてはどんなコ<br>しどっ一夕や運用からでもアクセスできます。 通常、自宅の PC で活用するにはこの **TESTOR** いくつかの情報な考えか<br>ら始めることができます BR-03X-画面を使うのが便利です。  $7.520$ - Windows<br>- Mike<br>- Welk-Profit *L'éliot***ique** 外出先等で、外部の PC などで閲覧す る場合は前述の WEB 版の画面が利用 \* Histoiren<br>\* Talos fra<br>\* XOMBert<br>\* Histoire **GEESER** できます。 880: . - 383 病のに対す<br>ついとす。 <br><br>私はたくさんめります 一件 · お他/のすべたの ノートのサムネイル一覧が キーワードを入力して 表示される ノートを検索できる 以上